### **INSTALACION DE VIRTUAL BOX PARA VIRTUALIZACION**

Con la herramienta Virtual Box ( de SUN), se permitirá crear una máquina virtual en el PC, donde se realizará la instalación del sistema Linux. Así se tendrá los dos ambientes activos en el mismo equipo, y para cambiar de ambiente de trabajo, simplemente se procede a cambiar de ventana activa.

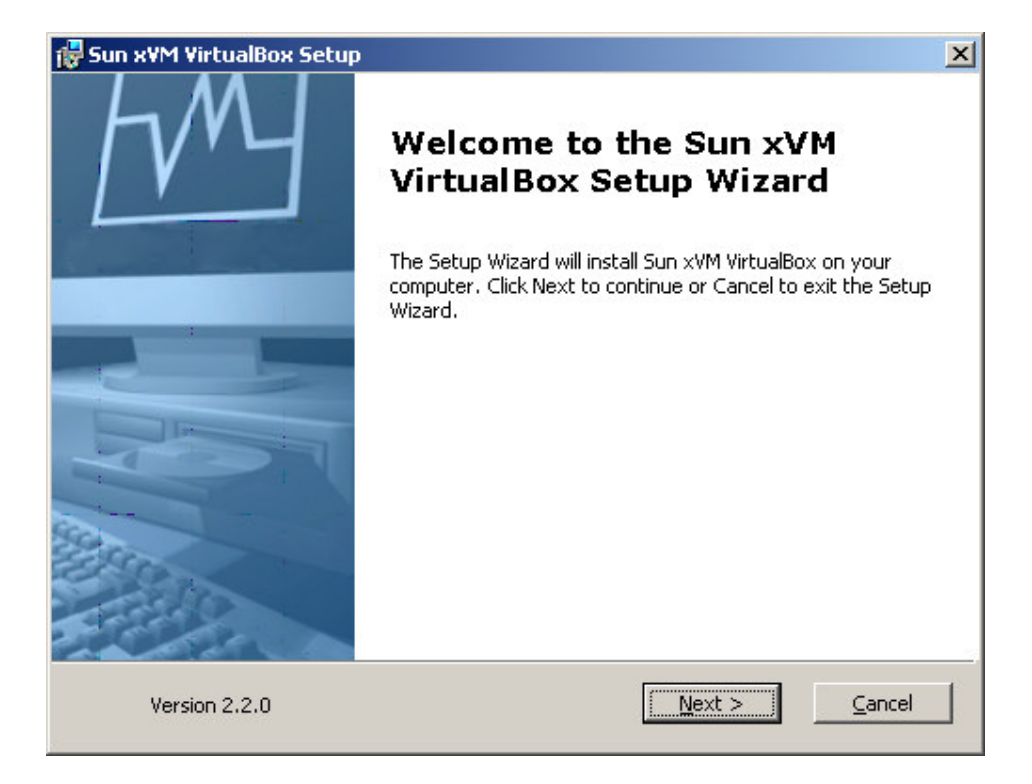

Se acepta los términos de la licencia

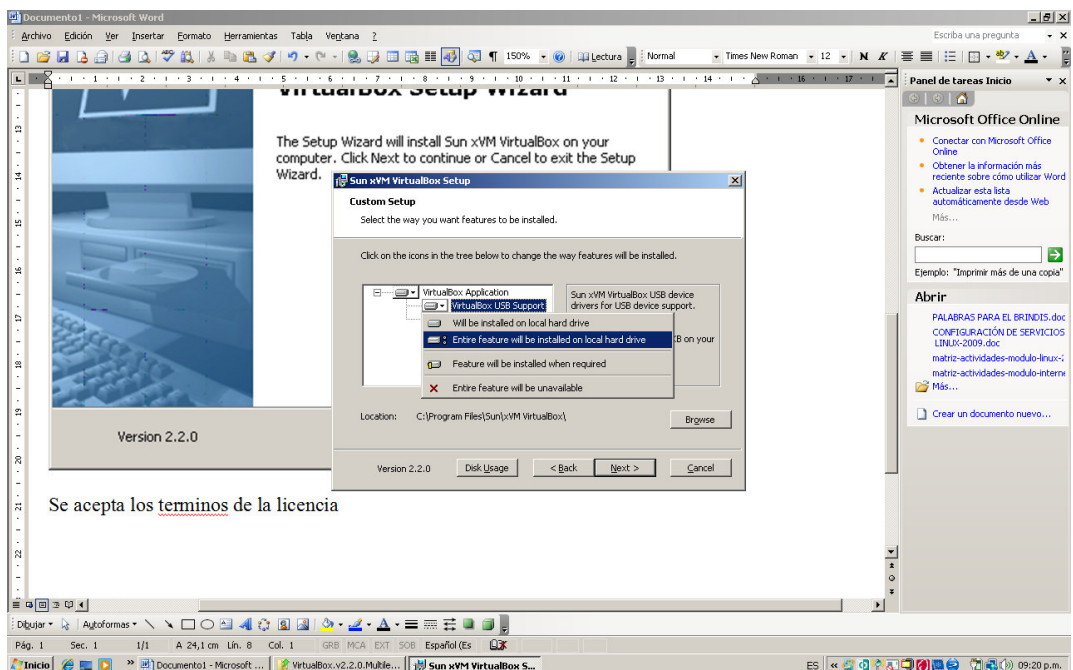

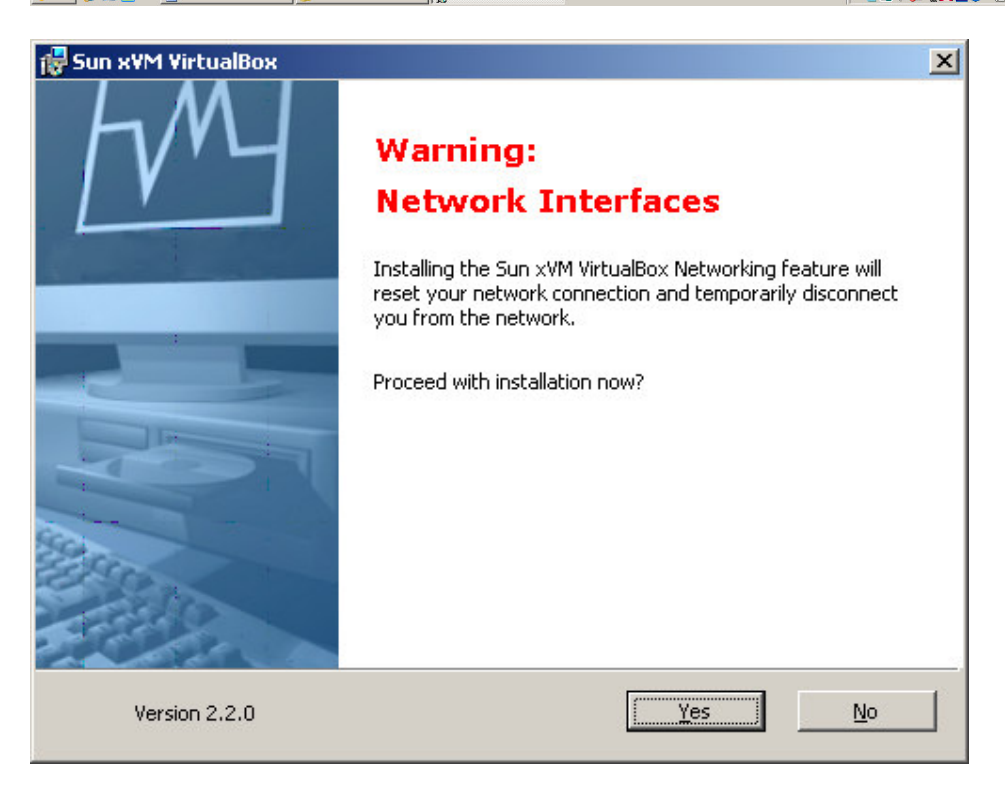

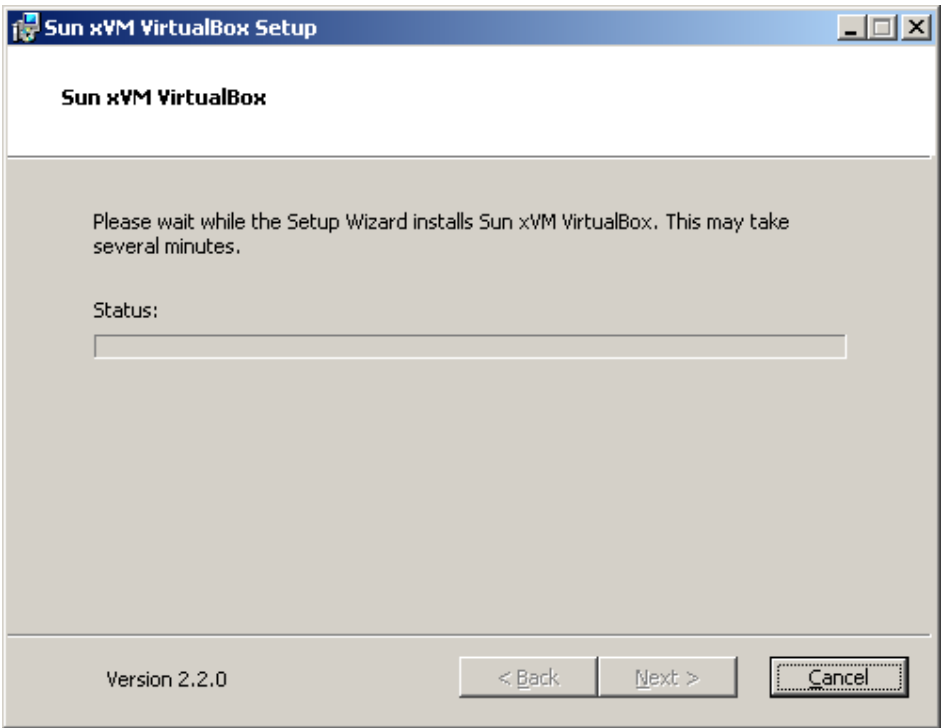

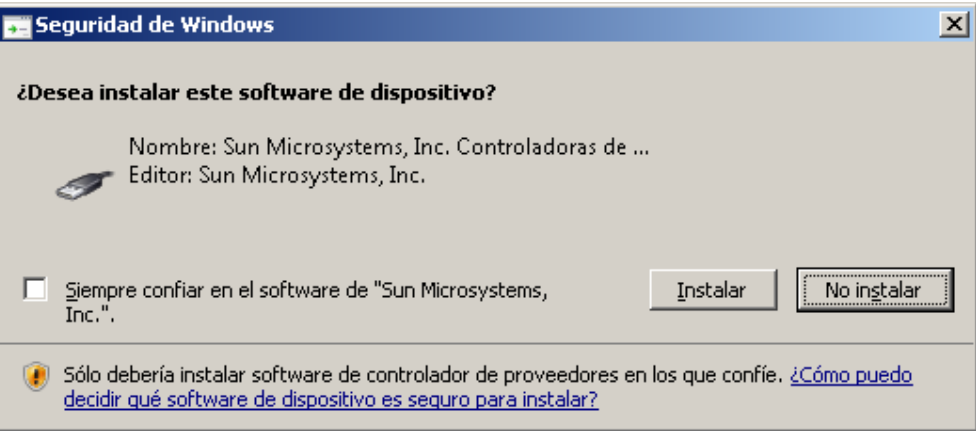

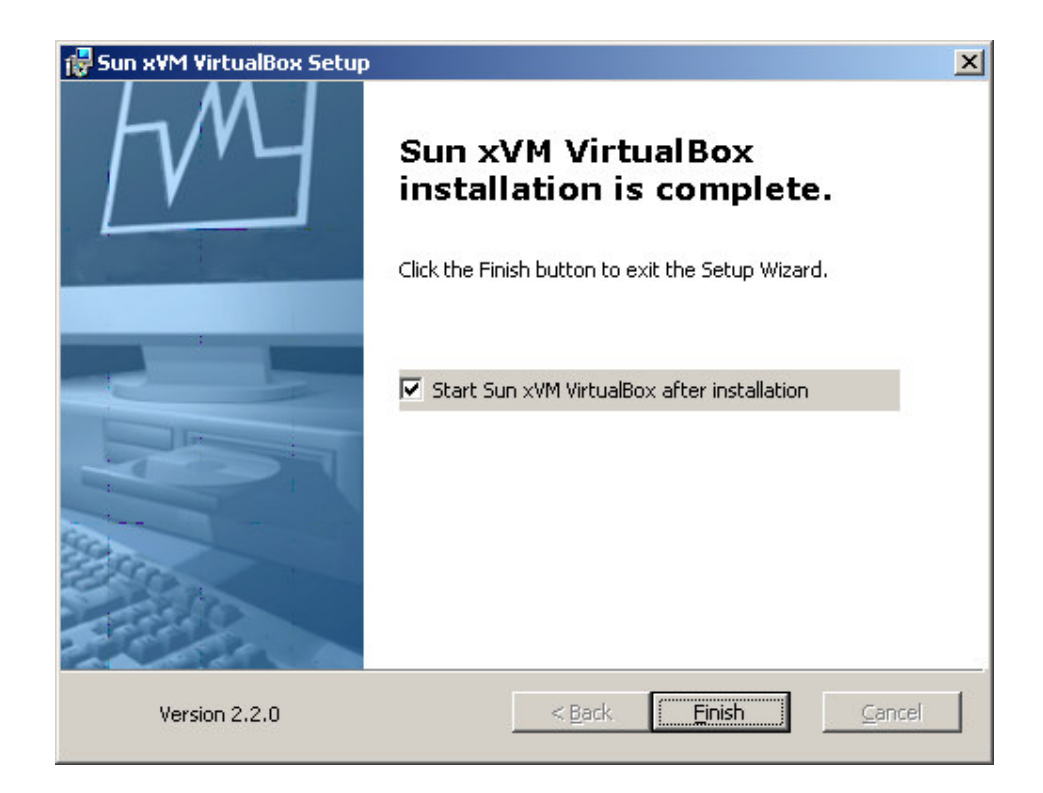

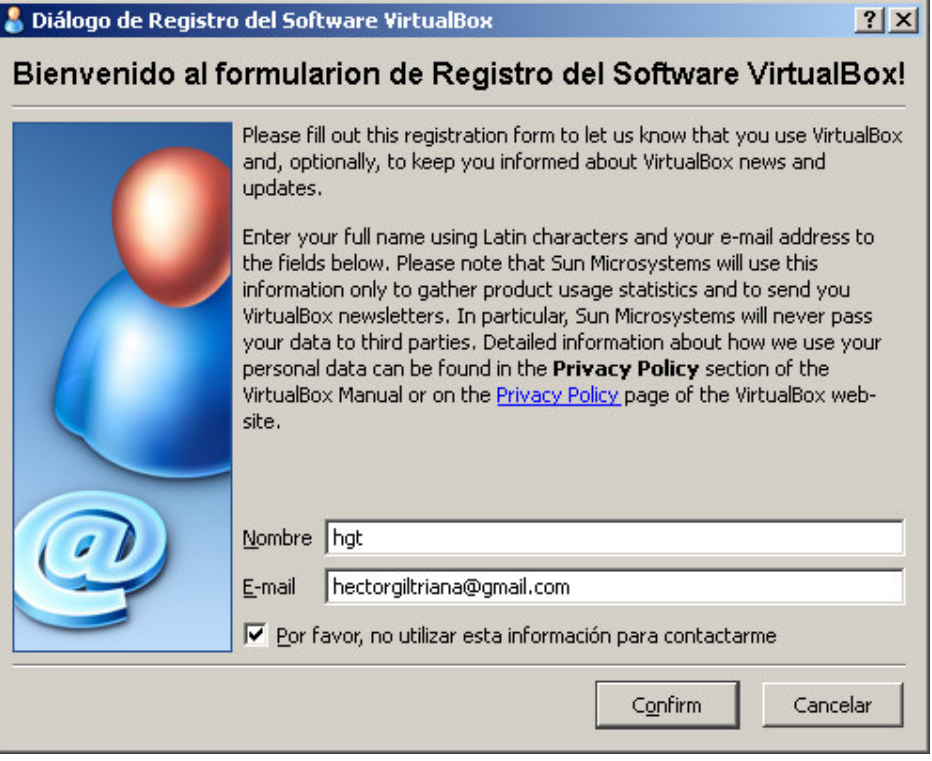

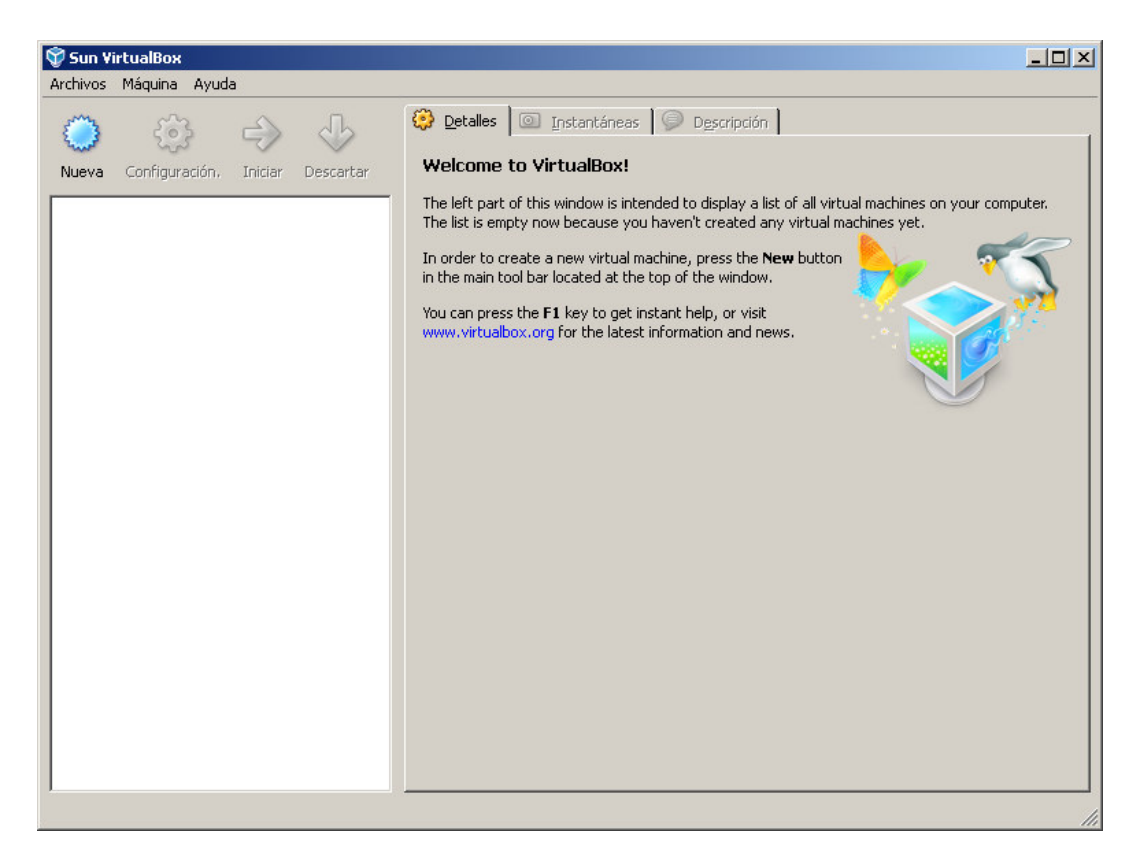

Se crea una nueva maquina virtual

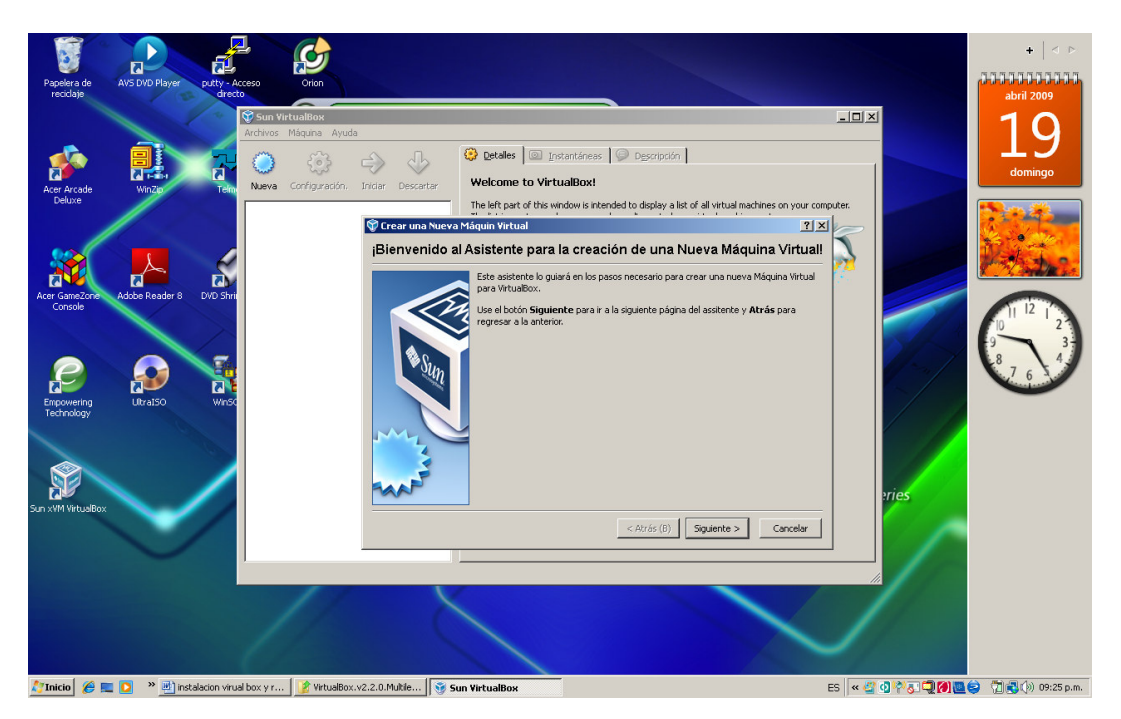

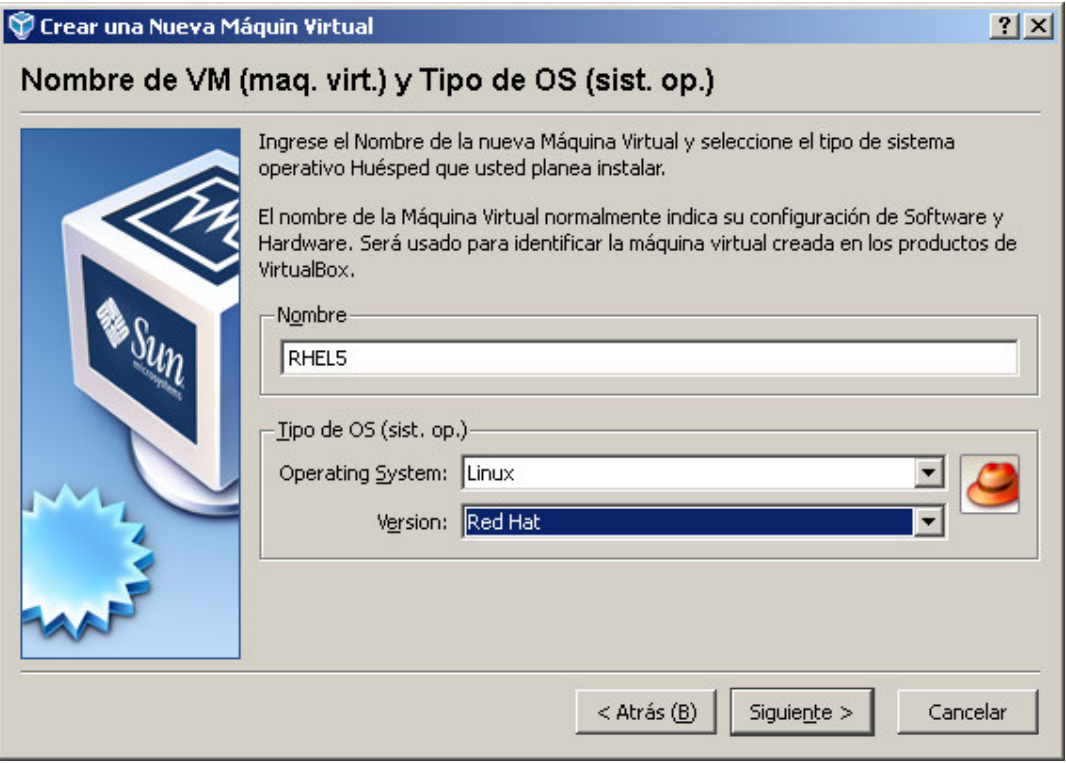

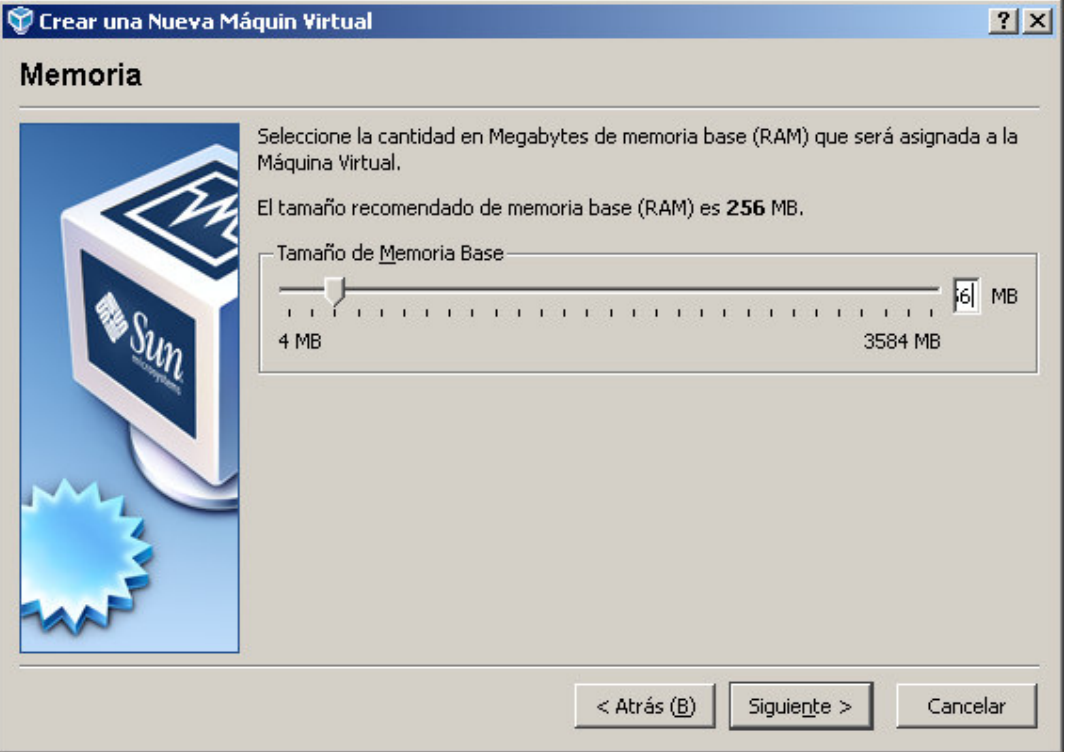

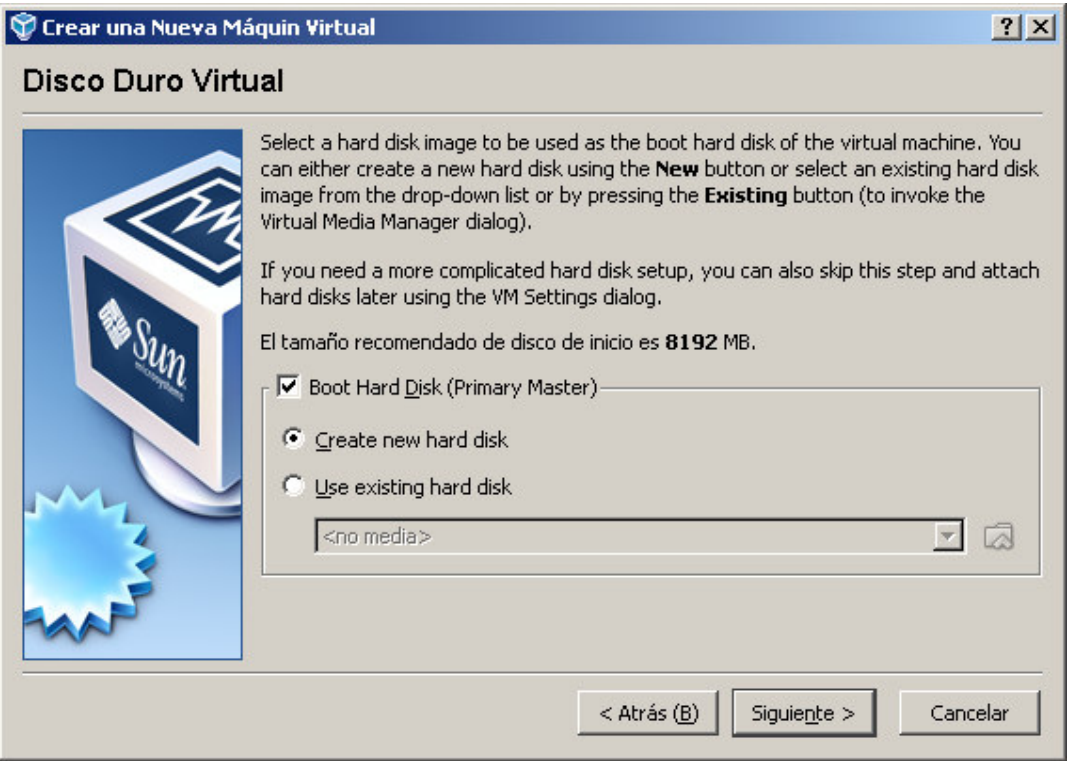

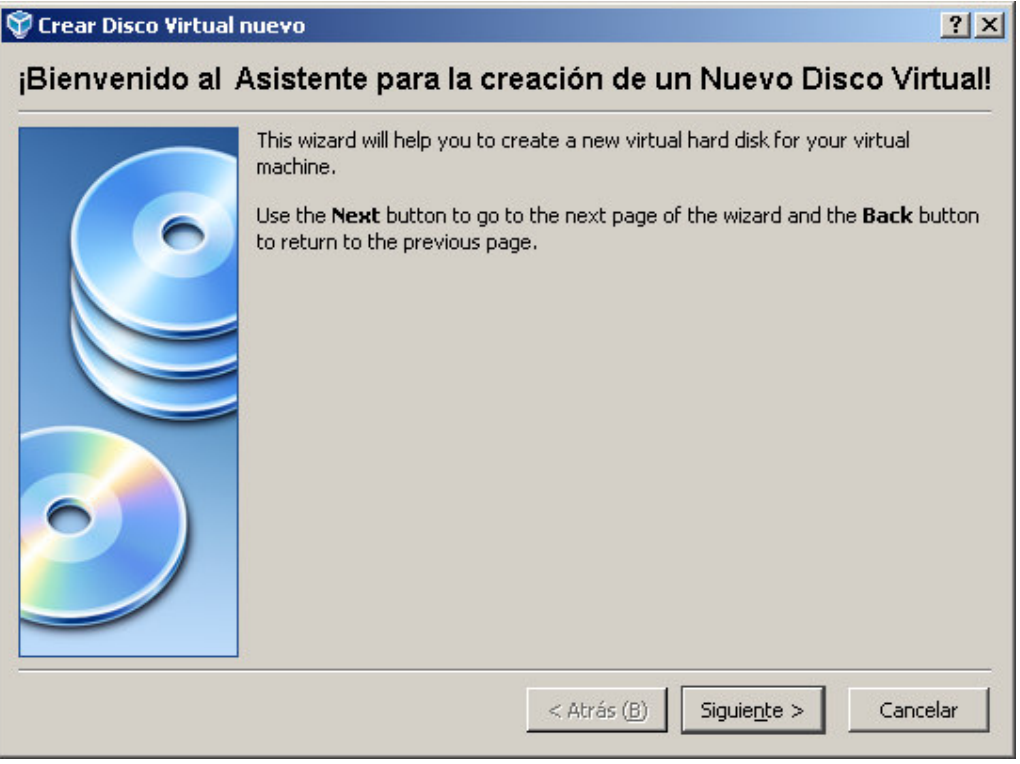

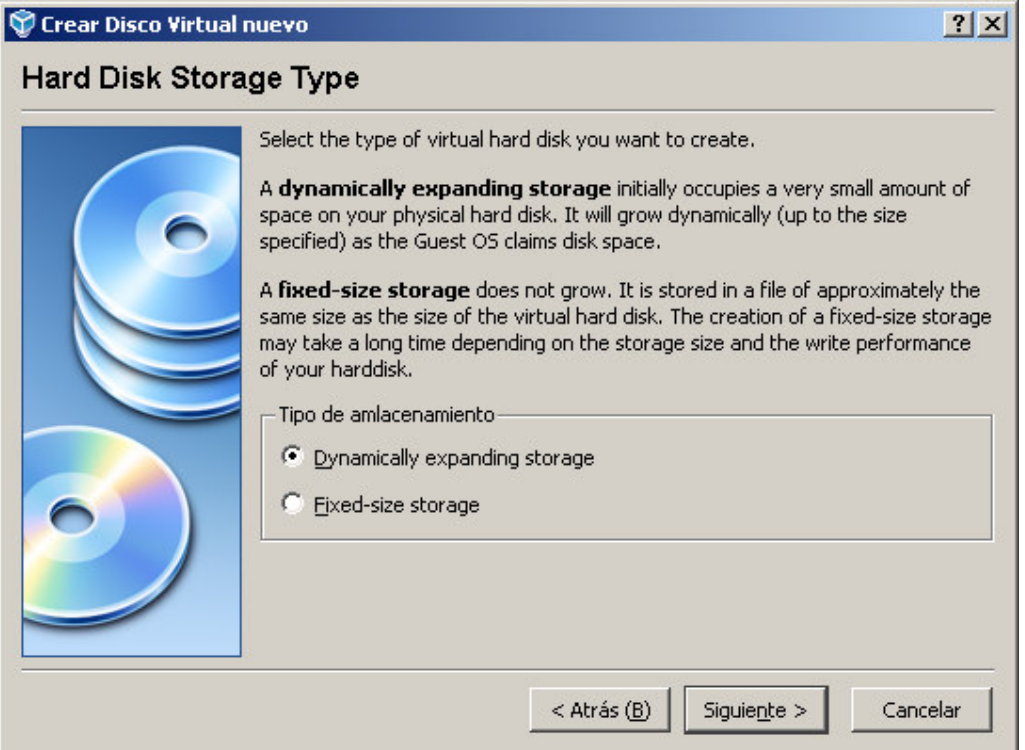

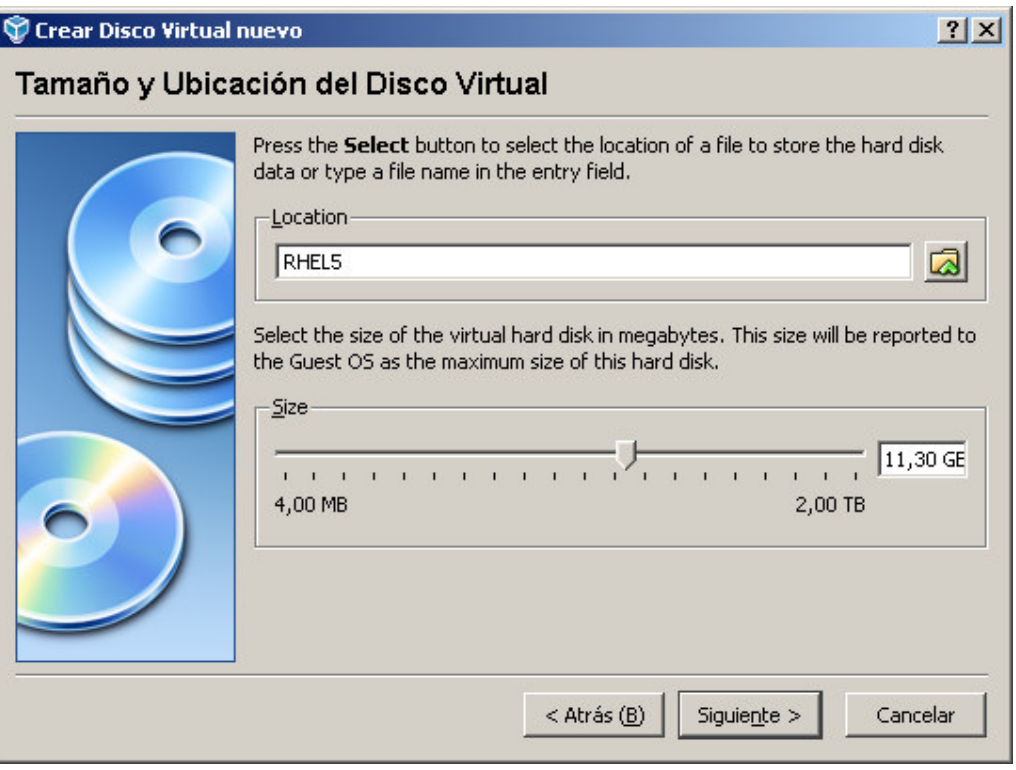

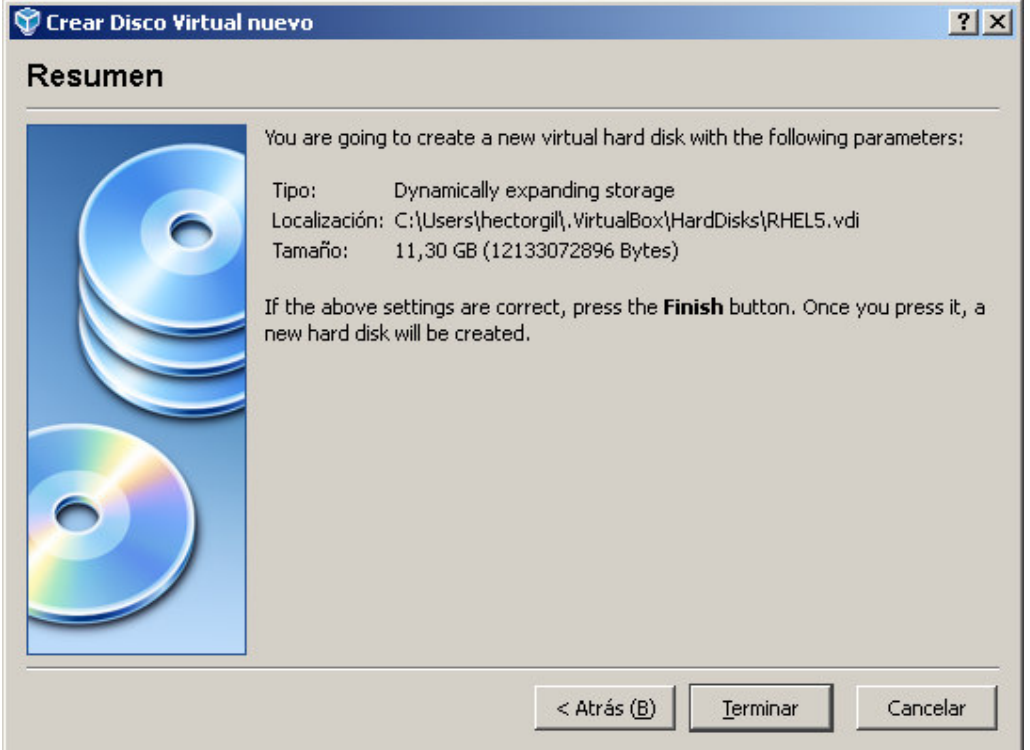

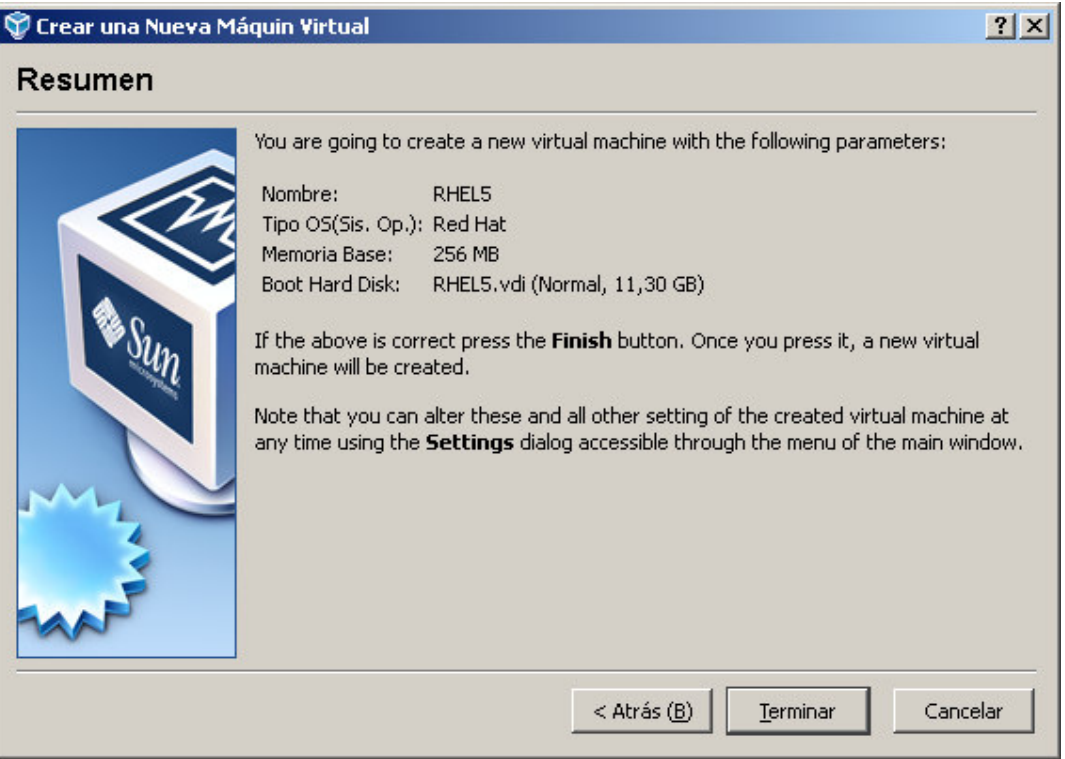

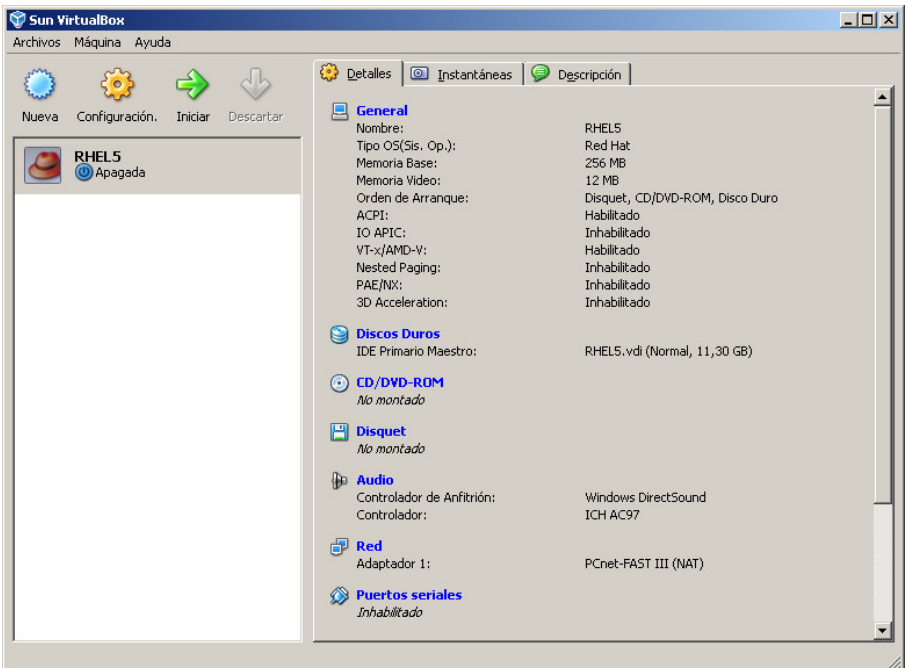

# Se escoge la unidad DVD para que la monte

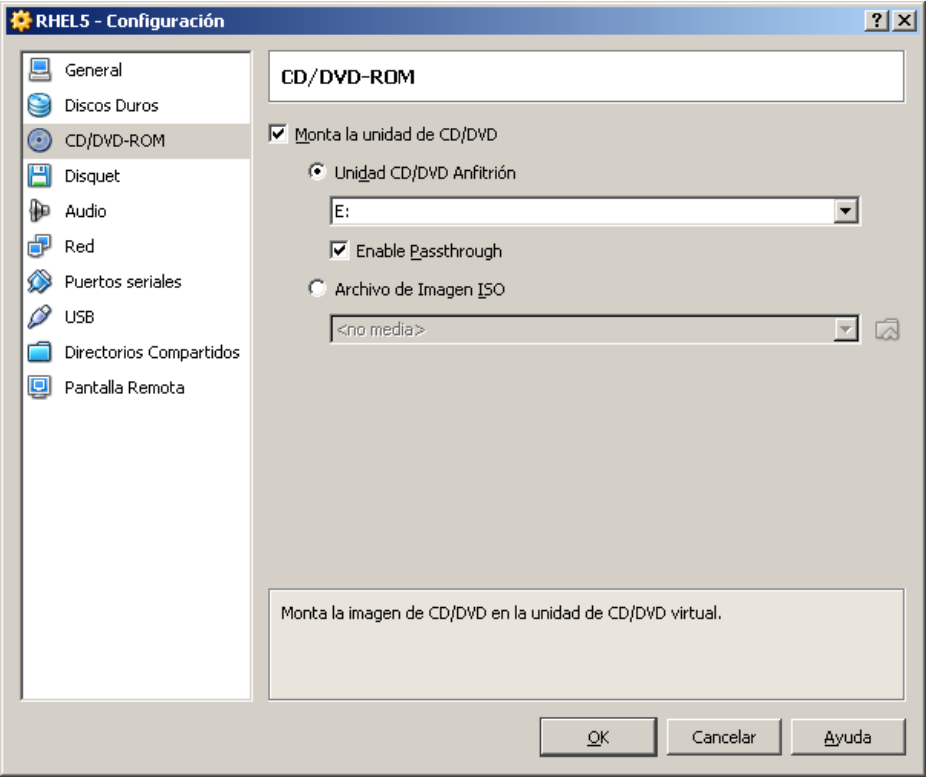

En red se cambio la definición del tipo de tarjeta a usar

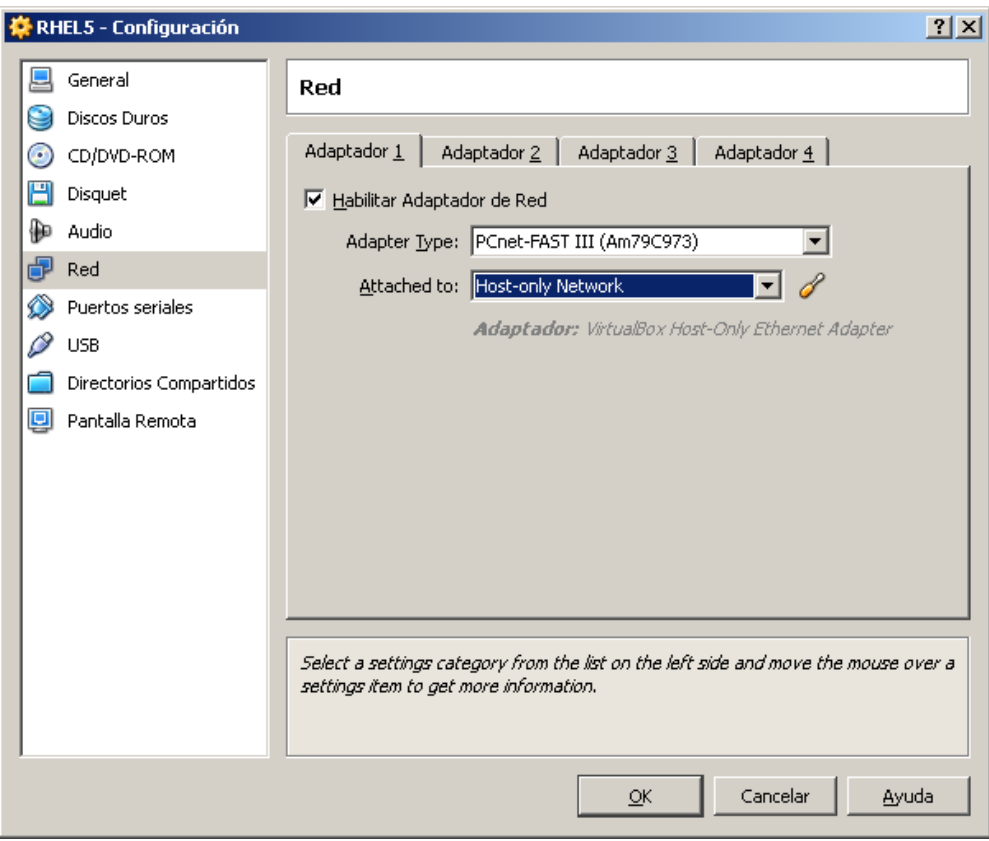

# Se inicia la maquina

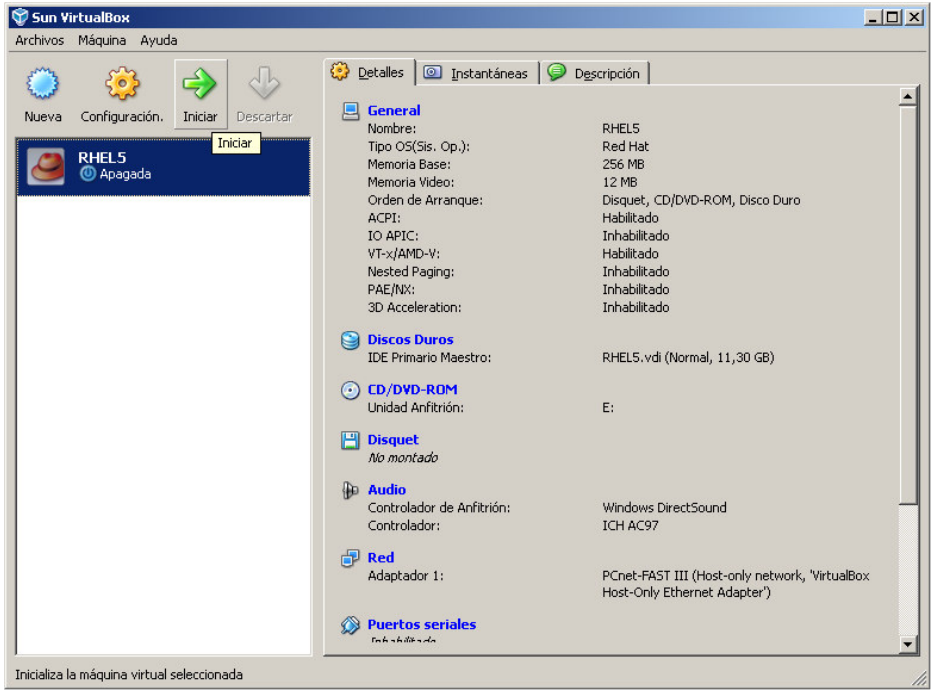

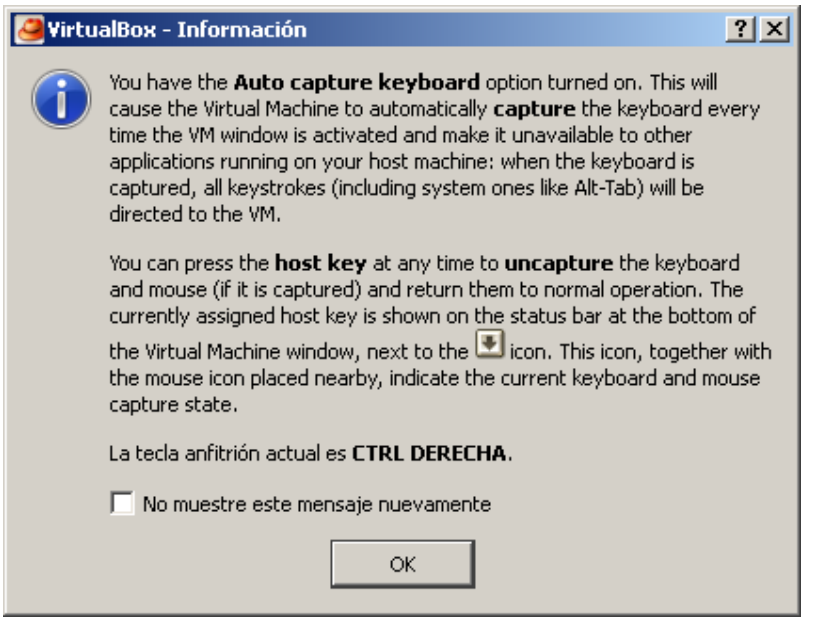

Al dar OK, se muestra la ventana con el boot del equipo desde DVD de linux, normalmente como si fuese un equipo independiente y se procede con la instalación normal linux.

En la ventana de instalación linux, se escribe linux expert y se continua con el dialogo de instalación de linux normal

Esta instalación no se detalla aquí, y se puede observar en el documento realizado para trabajar con VMWARE.

Cuando se ingresa a la máquina virtual , a trabajar el control de Mouse y teclado quedan en la ventana de virtual box, para pasar a Windows se usa la tecla CRTL del lado derecho del teclado, tal como lo advirtió el mensaje anterior.

Para montar el CD /DVD , de Windows en la máquina virtual, para este caso linux, si se configuró correctamente en el settings de virtual box, debe de detectarla automáticamente.

Para copiar archivos entre Windows y linux , previamente en los settings del virtual box hay que declarar la carpeta Windows que se usará con este fin.

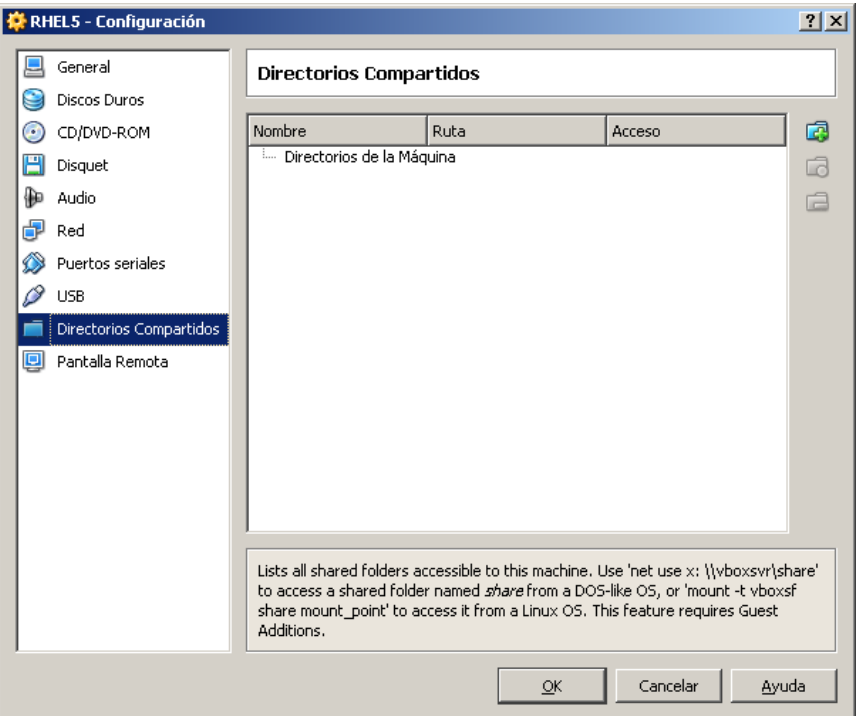

Pero como este escenario no es tán frecuente, se procede a copiar mediante programas de transferencia de archivos como WinScp

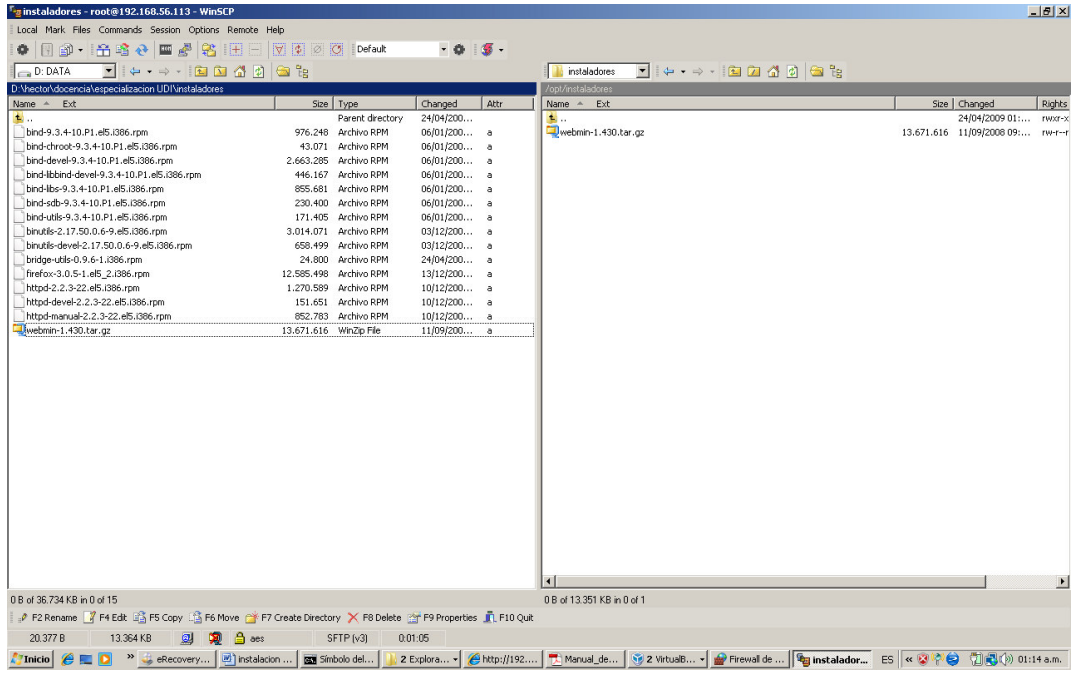

Para conexión entre el sistema Anfitrión Windows ( Host), y la máquina virtual huésped linux, existen alternativas, como las presentadas a continuación:

Se desea esbozar como es el comportamiento del host y de la máquina virtual, ante las tarjetas físicas y las virtuales.

En la configuración de red del virtual box, se escoge el modo de trabajo de la tarjeta de red:

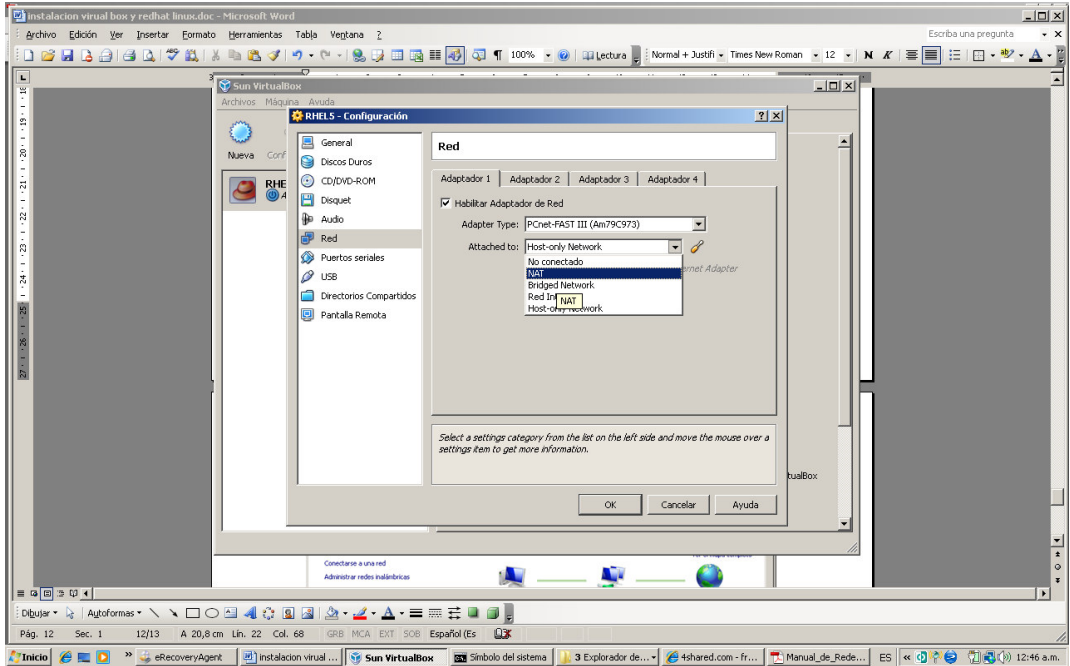

Por ejemplo si se desea que la máquina virtual tenga salida a Internet, se escoge modo NAT. Una vez en la máquina virtual se configura la tarjeta de red para que obtenga la IP de un servidor DHCP. Hay limitaciones en este modo.

Para que Windows vea linux ( por ip) y viceversa, a nivel de tcp/ip, escoger en el modo de red del virtual box, host Only. ( pero no se ven los demás equipos del laboratorio)

En la configuración de red de Windows, se tuvo que haber creado con la instalación del virtual box un interface virtual:

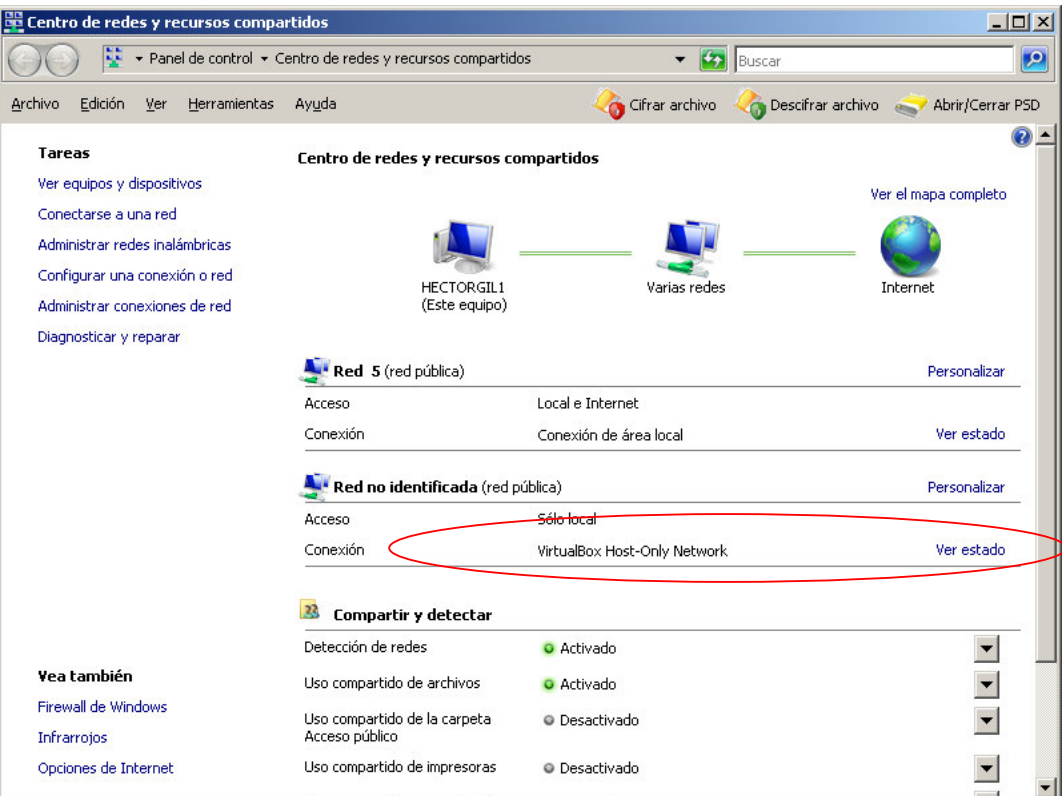

En esa tarjeta virtual, se asigna la IP de la misma red que la definida en la máquina virtual creada.

Ya se puede acceder desde Windows a Linux en maquina virtual a través de la IP de esta subred ( comunicación entre host y huésped).

#### **CONFIGURACION DE VIRTUALBOX PARA QUE LAS MAQUINAS VIRTUALES SE COMUNIQUEN CON LOS DEMAS EQUIPOS DE LA RED LAN.**

Para el ejemplo, se planteará el siguiente caso:

Red LAN: 192.168.248.0 / 255.255.255.0 PC con Windows vista con la IP: 192.168.248.253 Máquina virtual linux, con la IP 192.168.248.220. Servidor de correo, web , DNS de la red: 192.168.248.254 Puerta de enlace de la red: 192.168.248.1

Se debe configurar en la configuración del virtualbox, la tarjeta de red del PC que se usará en modo bridge. Por ejemplo para esta caso se usará una tarjeta wireless:

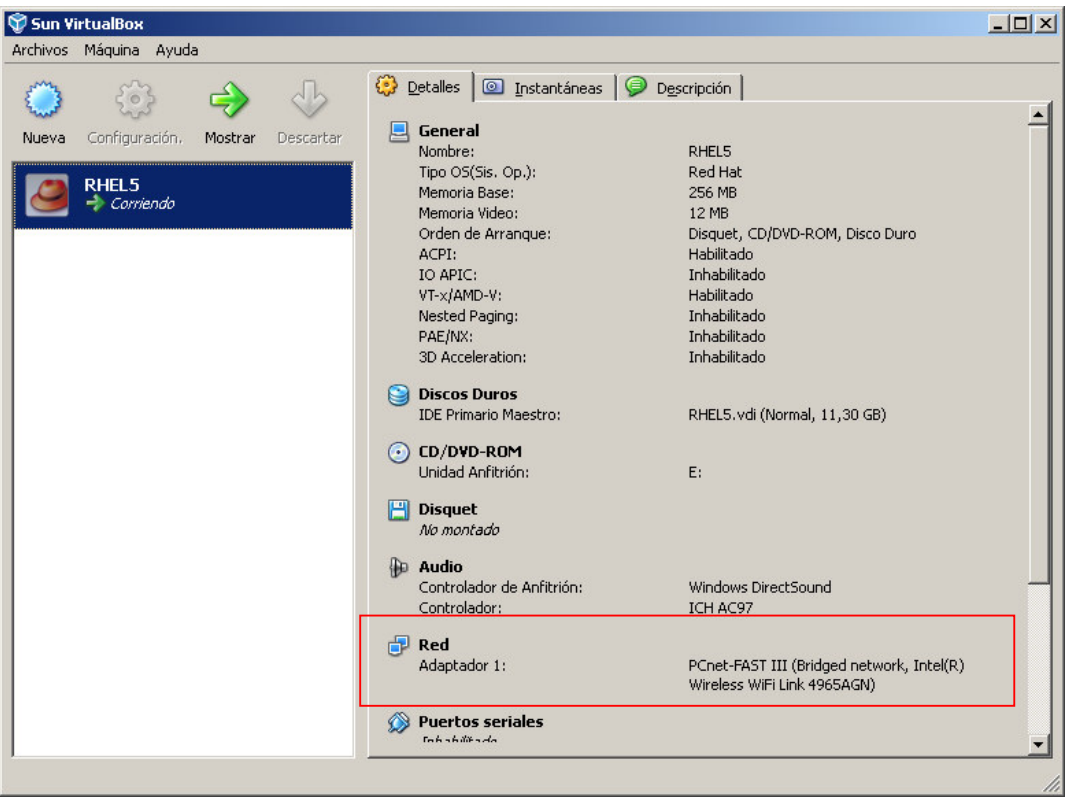

Esto se hace por el icono superior de configuración , antes de arrancar la máquina virtual ( antes de bootear linux).

Luego se procede a iniciar el linux, desde la máquina virtual, y en la configuración de red, se le da a la tarjeta en linux una IP dentro de la misma red lan del PC Windows.

Para este caso la IP 220. Se reinicia la red en linux

#### # service network restart

A nivel de linux también se declara el DNS y el Gateway de la LAN. Se prueba conectividad entre el PC Windows y la máquina virtual linux (con ping), y luego entre cualquier PC de la LAN y la máquina virtual linux, o entre la máquina virtual linux y el resto de la red LAN.

**Preparado por :** 

**Héctor Gil Triana hector.gil@sts.com.co**